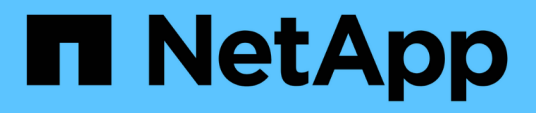

## **Personalización de los informes de relaciones de volumen**

Active IQ Unified Manager 9.7

NetApp April 17, 2024

This PDF was generated from https://docs.netapp.com/es-es/active-iq-unified-manager-97/reporting/taskcreating-a-report-to-group-volume-relationships-by-source-of-failure.html on April 17, 2024. Always check docs.netapp.com for the latest.

# **Tabla de contenidos**

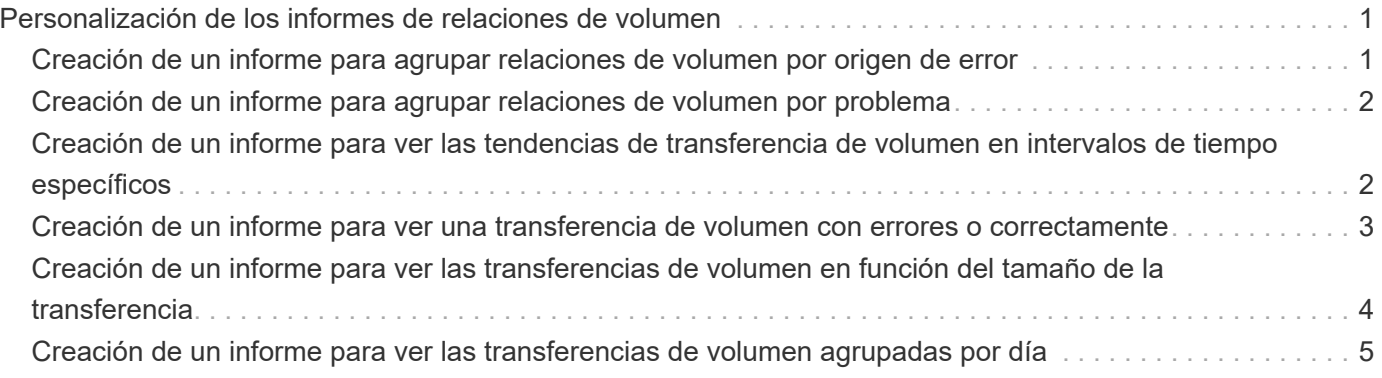

# <span id="page-2-0"></span>**Personalización de los informes de relaciones de volumen**

El informe Volume Relationships Inventory permite analizar los detalles del inventario de almacenamiento en un clúster, conocer el grado de protección necesario para los volúmenes y filtrar los detalles del volumen en función del origen del error, el patrón y las programaciones.

## <span id="page-2-1"></span>**Creación de un informe para agrupar relaciones de volumen por origen de error**

Es posible crear un informe que agrupa volúmenes por el motivo que la relación está en estado incorrecto.

#### **Antes de empezar**

• Debe tener el rol de administrador de aplicaciones o de administrador del almacenamiento.

#### **Acerca de esta tarea**

Use los siguientes pasos para crear una vista personalizada que agrupe volúmenes por origen de un error y, a continuación, programe un informe que se genere para esa vista.

#### **Pasos**

- 1. En el panel de navegación izquierdo, haga clic en **almacenamiento** > **volúmenes**.
- 2. En el menú Ver, seleccione **relación** > **todas las relaciones**.
- 3. Seleccione **Mostrar/Ocultar** para asegurarse de que las columnas «'Salud de la relación'» y «'razón no saludable'» aparecen en la vista.

Agregue o elimine otras columnas para crear una vista que sea importante para el informe.

- 4. Arrastre las columnas «Salud de la relación» y «razón no saludable» cerca de la columna «Estado».
- 5. Haga clic en el icono de filtro, agregue el siguiente filtro y, a continuación, haga clic en **aplicar filtro**:
	- La salud de la relación es mala
- 6. Haga clic en la parte superior de la columna "'razón no saludable'" para agrupar las relaciones de volumen por origen del fallo.
- 7. Guarde la vista con un nombre específico que refleje lo que se muestra en la vista, por ejemplo "'Relaciones de vol por fallo'".
- 8. Haga clic en el botón **Informes programados** de la página de inventario.
- 9. Introduzca un nombre para el programa de informes y complete los otros campos de informe y, a continuación, haga clic en la Marca de verificación (v) al final de la fila.

El informe se envía inmediatamente como prueba. Después de esto, el informe genera y se envía por correo electrónico a los destinatarios enumerados utilizando la frecuencia especificada.

### **Después de terminar**

Basándose en los resultados mostrados en el informe, puede investigar la fuente y el impacto de cada tipo de fallo.

## <span id="page-3-0"></span>**Creación de un informe para agrupar relaciones de volumen por problema**

Es posible crear un informe que agrupa las relaciones de volumen por problema.

#### **Antes de empezar**

• Debe tener el rol de administrador de aplicaciones o de administrador del almacenamiento.

#### **Acerca de esta tarea**

Utilice los siguientes pasos para crear una vista personalizada que agrupa las relaciones de volumen por problema y, a continuación, programa que se generará un informe para esa vista.

#### **Pasos**

- 1. En el panel de navegación izquierdo, haga clic en **almacenamiento** > **volúmenes**.
- 2. En el menú Ver, seleccione **relación** > **todas las relaciones**.
- 3. Seleccione **Mostrar/Ocultar** para eliminar las columnas que no desee del informe.
- 4. Arrastre la columna "'razón no saludable'" cerca de la columna "Estado".
- 5. Haga clic en la parte superior de la columna "'razón no saludable'" para agrupar los volúmenes por emisión.
- 6. Guarde la vista con un nombre específico que refleje lo que se muestra en la vista, por ejemplo «'Relaciones de volumen por tema'».
- 7. Haga clic en el botón **Informes programados** de la página de inventario.
- 8. Introduzca un nombre para el programa de informes y complete los otros campos de informe y, a continuación, haga clic en la Marca de verificación (v) al final de la fila.

El informe se envía inmediatamente como prueba. Después de esto, el informe genera y se envía por correo electrónico a los destinatarios enumerados utilizando la frecuencia especificada.

### **Después de terminar**

Basándose en los resultados mostrados en el informe, puede investigar la fuente y el impacto de cada tipo de problema.

### <span id="page-3-1"></span>**Creación de un informe para ver las tendencias de transferencia de volumen en intervalos de tiempo específicos**

Se puede crear un informe que muestre las tendencias de transferencia de volumen en

intervalos de tiempo específicos.

#### **Antes de empezar**

• Debe tener el rol de administrador de aplicaciones o de administrador del almacenamiento.

#### **Acerca de esta tarea**

Use los siguientes pasos para crear una vista personalizada de los volúmenes en intervalos de tiempo específicos y luego programar la generación de un informe para esa vista.

#### **Pasos**

- 1. En el panel de navegación izquierdo, haga clic en **almacenamiento** > **volúmenes**.
- 2. En el menú Ver, seleccione **relación** > **Estado de transferencia de último 1 mes**.
- 3. Seleccione **Mostrar/Ocultar** para eliminar las columnas que no desee del informe.
- 4. Arrastre la columna "'duración de la transferencia'" cerca de la columna "'Resultado operativo'".
- 5. Haga clic en el icono de filtro, agregue el siguiente filtro y, a continuación, haga clic en **aplicar filtro**:
	- Hora de finalización de la transferencia en los últimos 7 días
- 6. Haga clic en la parte superior de la columna "'duración de la transferencia'" para ordenar los volúmenes por intervalo de tiempo.
- 7. Guarde la vista con un nombre específico que refleje lo que se muestra en la vista, por ejemplo «'volúmenes por duración'».
- 8. Haga clic en el botón **Informes programados** de la página de inventario.
- 9. Introduzca un nombre para el programa de informes, establezca la frecuencia como "'Semanal'" y complete los demás campos de informe y, a continuación, haga clic en la Marca de verificación (v) al final de la fila.

El informe se envía inmediatamente como prueba. Después de esto, el informe genera y se envía por correo electrónico a los destinatarios enumerados utilizando la frecuencia especificada.

### **Después de terminar**

Basándose en los resultados mostrados en el informe, puede investigar los intervalos de tiempo de transferencia.

### <span id="page-4-0"></span>**Creación de un informe para ver una transferencia de volumen con errores o correctamente**

Es posible crear un informe que muestre el estado de las transferencias de volúmenes. En este informe se pueden ver tanto las transferencias de volúmenes con errores como las correctas.

#### **Antes de empezar**

• Debe tener el rol de administrador de aplicaciones o de administrador del almacenamiento.

#### **Acerca de esta tarea**

Utilice los pasos siguientes para crear una vista personalizada para mostrar qué transferencias han fallado y cuáles se han realizado correctamente y, a continuación, programe un informe que se generará para esa vista.

#### **Pasos**

- 1. En el panel de navegación izquierdo, haga clic en **almacenamiento** > **volúmenes**.
- 2. En el menú Ver, seleccione **relación** > **Estado de transferencia de último 1 mes**.
- 3. Seleccione **Mostrar/Ocultar** para quitar las columnas que no desee del informe.
- 4. Arrastre la columna "'Resultado de la operación'" cerca de la columna "Estado".
- 5. Haga clic en la parte superior de la columna "'Resultado de la operación'" para ordenar los volúmenes por el estado.
- 6. Guarde la vista con un nombre específico que refleje lo que se muestra en la vista, por ejemplo «'volúmenes por estado de transferencia'».
- 7. Haga clic en el botón **Informes programados** de la página de inventario.
- 8. Introduzca un nombre para el programa de informes y complete los otros campos de informe y, a continuación, haga clic en la Marca de verificación (v) al final de la fila.

El informe se envía inmediatamente como prueba. Después de esto, el informe genera y se envía por correo electrónico a los destinatarios enumerados utilizando la frecuencia especificada.

#### **Después de terminar**

En función de los resultados mostrados en el informe, puede investigar el estado de la transferencia.

## <span id="page-5-0"></span>**Creación de un informe para ver las transferencias de volumen en función del tamaño de la transferencia**

Es posible crear un informe para ver las transferencias de volumen en función del tamaño de la transferencia.

#### **Antes de empezar**

• Debe tener el rol de administrador de aplicaciones o de administrador del almacenamiento.

#### **Acerca de esta tarea**

Utilice los siguientes pasos para crear una vista personalizada para las transferencias de volúmenes en función del tamaño de transferencia y, a continuación, programar un informe para que se genere en esa vista.

#### **Pasos**

- 1. En el panel de navegación izquierdo, haga clic en **almacenamiento** > **volúmenes**.
- 2. En el menú Ver, seleccione **relación** > **velocidad de transferencia de último 1 mes**.
- 3. Haga clic en la parte superior de la columna "'Tamaño total de transferencia'" para ordenar las transferencias de volumen por tamaño.
- 4. Guarde la vista con un nombre específico que refleje lo que se muestra en la vista, por ejemplo «'volúmenes por tamaño de transferencia'».
- 5. Haga clic en el botón **Informes programados** de la página de inventario.
- 6. Introduzca un nombre para el programa de informes y complete los otros campos de informe y, a continuación, haga clic en la Marca de verificación (v) al final de la fila.

El informe se envía inmediatamente como prueba. Después de esto, el informe genera y se envía por correo electrónico a los destinatarios enumerados utilizando la frecuencia especificada.

#### **Después de terminar**

Según los resultados mostrados en el informe, puede investigar las relaciones de volumen por tamaño de transferencia.

### <span id="page-6-0"></span>**Creación de un informe para ver las transferencias de volumen agrupadas por día**

Es posible crear un informe para ver las transferencias de volúmenes agrupadas por día.

#### **Antes de empezar**

• Debe tener el rol de administrador de aplicaciones o de administrador del almacenamiento.

#### **Acerca de esta tarea**

Use los siguientes pasos para crear una vista personalizada para las transferencias de volúmenes agrupadas por día y, a continuación, programar que se genere un informe para esa vista.

#### **Pasos**

- 1. En el panel de navegación izquierdo, haga clic en **almacenamiento** > **volúmenes**.
- 2. En el menú Ver, seleccione **relación** > **velocidad de transferencia de último 1 mes**.
- 3. Haga clic en la parte superior de la columna "Day" para ordenar las transferencias de volumen por día.
- 4. Guarde la vista con un nombre específico que refleje lo que se muestra en la vista, por ejemplo «'transferencias por volumen por día'».
- 5. Haga clic en el botón **Informes programados** de la página de inventario.
- 6. Introduzca un nombre para el programa de informes y complete los otros campos de informe y, a continuación, haga clic en la Marca de verificación (v) al final de la fila.

El informe se envía inmediatamente como prueba. Después de esto, el informe genera y se envía por correo electrónico a los destinatarios enumerados utilizando la frecuencia especificada.

#### **Después de terminar**

Según los resultados mostrados en el informe, puede investigar las transferencias de volúmenes por día.

#### **Información de copyright**

Copyright © 2024 NetApp, Inc. Todos los derechos reservados. Imprimido en EE. UU. No se puede reproducir este documento protegido por copyright ni parte del mismo de ninguna forma ni por ningún medio (gráfico, electrónico o mecánico, incluidas fotocopias, grabaciones o almacenamiento en un sistema de recuperación electrónico) sin la autorización previa y por escrito del propietario del copyright.

El software derivado del material de NetApp con copyright está sujeto a la siguiente licencia y exención de responsabilidad:

ESTE SOFTWARE LO PROPORCIONA NETAPP «TAL CUAL» Y SIN NINGUNA GARANTÍA EXPRESA O IMPLÍCITA, INCLUYENDO, SIN LIMITAR, LAS GARANTÍAS IMPLÍCITAS DE COMERCIALIZACIÓN O IDONEIDAD PARA UN FIN CONCRETO, CUYA RESPONSABILIDAD QUEDA EXIMIDA POR EL PRESENTE DOCUMENTO. EN NINGÚN CASO NETAPP SERÁ RESPONSABLE DE NINGÚN DAÑO DIRECTO, INDIRECTO, ESPECIAL, EJEMPLAR O RESULTANTE (INCLUYENDO, ENTRE OTROS, LA OBTENCIÓN DE BIENES O SERVICIOS SUSTITUTIVOS, PÉRDIDA DE USO, DE DATOS O DE BENEFICIOS, O INTERRUPCIÓN DE LA ACTIVIDAD EMPRESARIAL) CUALQUIERA SEA EL MODO EN EL QUE SE PRODUJERON Y LA TEORÍA DE RESPONSABILIDAD QUE SE APLIQUE, YA SEA EN CONTRATO, RESPONSABILIDAD OBJETIVA O AGRAVIO (INCLUIDA LA NEGLIGENCIA U OTRO TIPO), QUE SURJAN DE ALGÚN MODO DEL USO DE ESTE SOFTWARE, INCLUSO SI HUBIEREN SIDO ADVERTIDOS DE LA POSIBILIDAD DE TALES DAÑOS.

NetApp se reserva el derecho de modificar cualquiera de los productos aquí descritos en cualquier momento y sin aviso previo. NetApp no asume ningún tipo de responsabilidad que surja del uso de los productos aquí descritos, excepto aquello expresamente acordado por escrito por parte de NetApp. El uso o adquisición de este producto no lleva implícita ninguna licencia con derechos de patente, de marcas comerciales o cualquier otro derecho de propiedad intelectual de NetApp.

Es posible que el producto que se describe en este manual esté protegido por una o más patentes de EE. UU., patentes extranjeras o solicitudes pendientes.

LEYENDA DE DERECHOS LIMITADOS: el uso, la copia o la divulgación por parte del gobierno están sujetos a las restricciones establecidas en el subpárrafo (b)(3) de los derechos de datos técnicos y productos no comerciales de DFARS 252.227-7013 (FEB de 2014) y FAR 52.227-19 (DIC de 2007).

Los datos aquí contenidos pertenecen a un producto comercial o servicio comercial (como se define en FAR 2.101) y son propiedad de NetApp, Inc. Todos los datos técnicos y el software informático de NetApp que se proporcionan en este Acuerdo tienen una naturaleza comercial y se han desarrollado exclusivamente con fondos privados. El Gobierno de EE. UU. tiene una licencia limitada, irrevocable, no exclusiva, no transferible, no sublicenciable y de alcance mundial para utilizar los Datos en relación con el contrato del Gobierno de los Estados Unidos bajo el cual se proporcionaron los Datos. Excepto que aquí se disponga lo contrario, los Datos no se pueden utilizar, desvelar, reproducir, modificar, interpretar o mostrar sin la previa aprobación por escrito de NetApp, Inc. Los derechos de licencia del Gobierno de los Estados Unidos de América y su Departamento de Defensa se limitan a los derechos identificados en la cláusula 252.227-7015(b) de la sección DFARS (FEB de 2014).

#### **Información de la marca comercial**

NETAPP, el logotipo de NETAPP y las marcas que constan en <http://www.netapp.com/TM>son marcas comerciales de NetApp, Inc. El resto de nombres de empresa y de producto pueden ser marcas comerciales de sus respectivos propietarios.